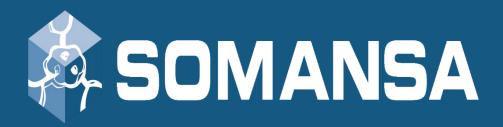

# **Data Loss Prevention**

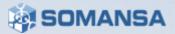

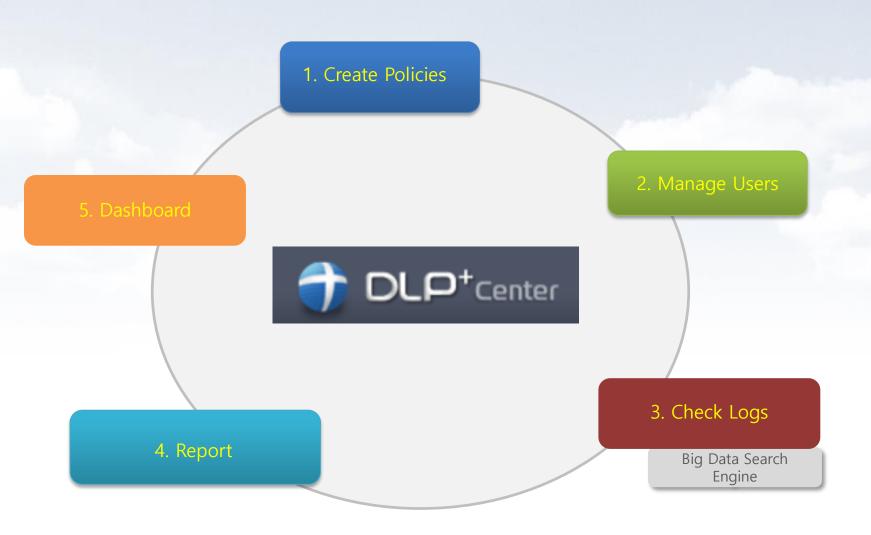

# CONTENTS

- I. DLP+Center (Management console) Access
- II. Department and User Management
- III. Policies
- IV. Incidents (Check and search the logs)
- V. Reports
- VI. Alerts / Notifications
- VII. Dashboard
- VIII. System Settings

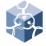

### I. DLP+Center Access

#### Access the DLP+Center

- Management Console for Mail-i
- Enter the <a href="https://IPAddress">https://IPAddress</a> in web browser
- 3) Click the **DLP+Center**

X Configuration Manager will be covered in the next section

### 2. Login

 ID/Password can be set-up/changed during the initial setup

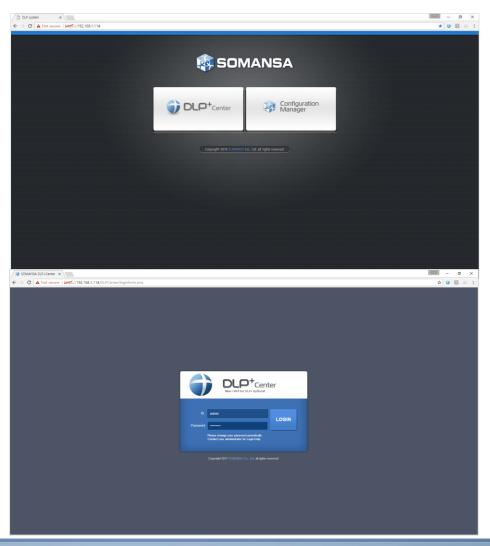

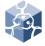

### II. Department and Users

#### 1. Add the Department

- 1) Select MANAGE > Users
- 2) Click the Manage Dept
- Click the Add
- 4) Select the upper department as <u>Parent</u>
  <u>Dept Name</u>, insert the <u>DeptName</u>, and click the **Add**

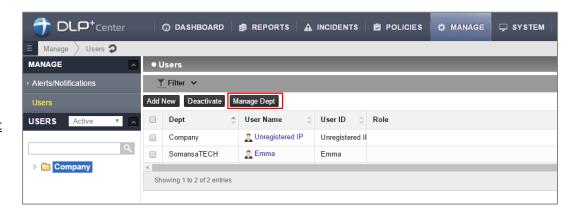

#### Add the Users

- Select MANAGE > Users
- 2) Click the Add New
- 3) Insert the <u>User Name</u>, <u>User ID</u> and select <u>Dept</u>, and click **Save**

※ It is available for the same User Name, but duplicating User ID is not allowed. User ID must be unique.)

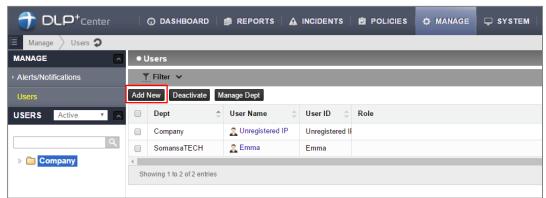

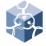

### II. Department and Users

#### Add the Users

 $\ensuremath{\mathbb{X}}$  Privacy-i have many authentication methods. ID/PW , MAC authentication , IP , SSO , AD ETC

When SOMANSA create a install package, SOMANSA select the authentication method.
If you need other method, please contact

### 4. Check Department and Users

1) Select MANAGE > Users

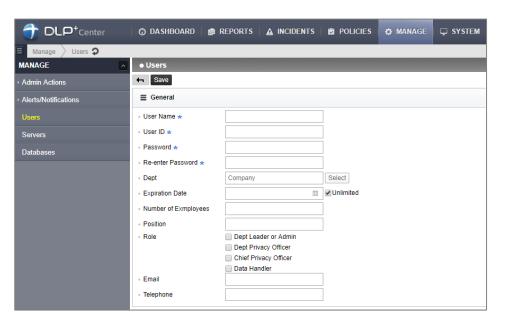

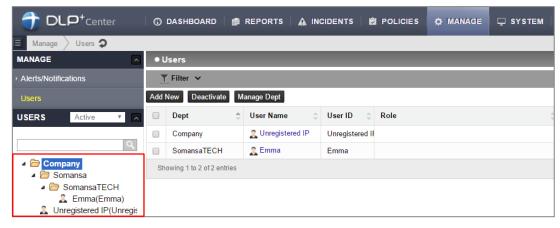

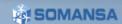

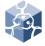

## II. Department and Users

### 5. Modify the Department

- 1) Select MANAGE > Users
- 2) Click the Manage Dept
- Select the department and enter the department name you want to change. Click Modify

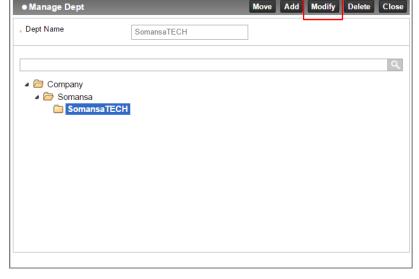

### 6. Modify the Users

- 1) Select MANAGE > Users
- 2) Click the <u>User Name</u> to change setting
- 3) After changes User Dept, ETC, click Save

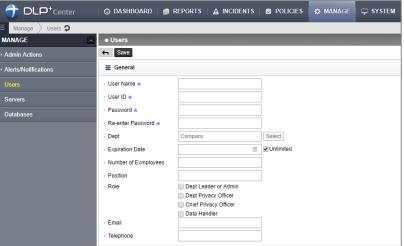

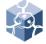

## II. Department and Users

#### 7. Deactivate Users

- 1) Select MANAGE > Users
- 2) Click the <u>User Name</u> you want to disable
- 3) Select <u>User Status</u> as **Deactivated**
- 4) Select justification and click Save

X Deactivation is not a deletion. Deactivation only in REPORT of DLP+Center because there are no user's log.

#### Reactivate Deactivated Users

- 1) Select MANAGE > Users
- 2) Change the USERS to the Deactivate in the left tree.
- 3) Click the <u>User Name</u> you want to activate
- 4) Change the <u>User status</u> and Click **Save**

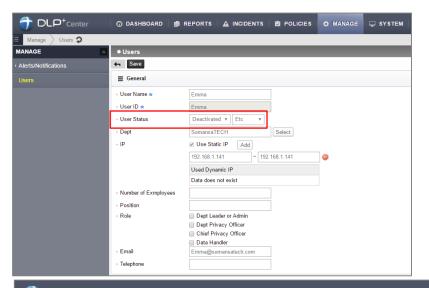

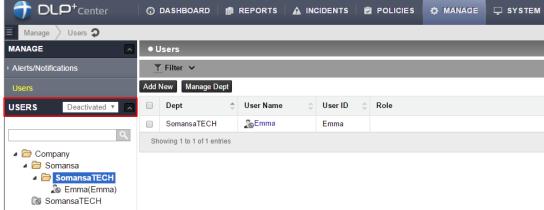

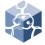

## II. Department and Users

- 9. Apply the Filter
  - 1) Select MANAGE > Users
  - 2) Expand Filter bar
  - Select <u>condition</u> (<u>UserName</u>, <u>User ID</u>, <u>Dept</u>, <u>User IP</u>) or <u>Role</u>
  - 4) Click Apply

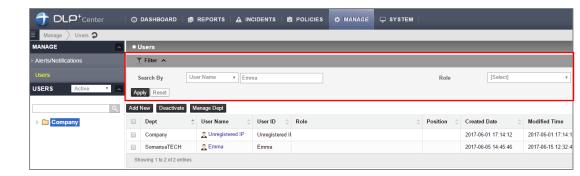

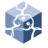

### III. POLICIES

#### Add the Patterns

• You can select the basic patterns provided, and create administrator defined patterns.

(regular expression and keyword)

- 1) Select **POLICIES > Detect > Patterns**
- 2) Click Add New
- 3) Select Pattern Type
- 4) Insert the <u>Pattern Name</u> and <u>Expression</u> and click **Save**

X If you want to **delete** the pattern, select pattern name and click **delete** button.

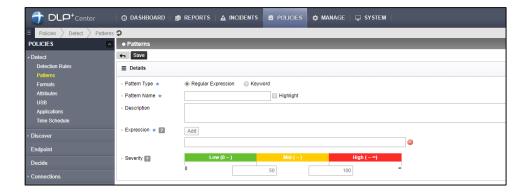

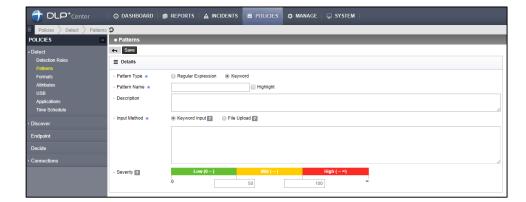

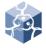

### III. POLICIES

#### 2. Add the Formats

- Select basic formats provided, and create administrator defined format.
- Select POLICIES > Detect > Formats
- Click Add New
- Insert the <u>Format Name</u> and <u>Expression</u>, select the File Type, and click **Save**

 $\times$  User-defined formats can not be analyzed for content

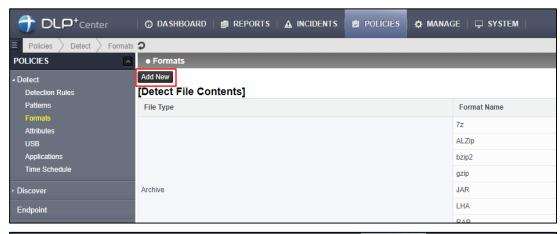

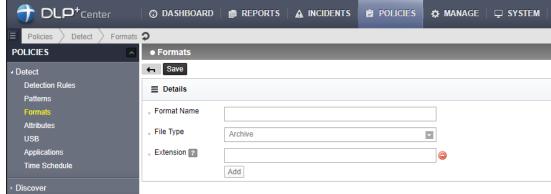

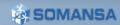

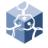

### III. POLICIES

#### Add the Attributes

- The file format is now used in Attributes
- 1) Select POLICIES > Detect > Attributes
- Click Add New
- 3) Insert the <u>Attribute Name</u> and select <u>File</u> <u>Name</u>, <u>Path</u>, <u>File Format</u>, <u>File Size</u> and click **Save**

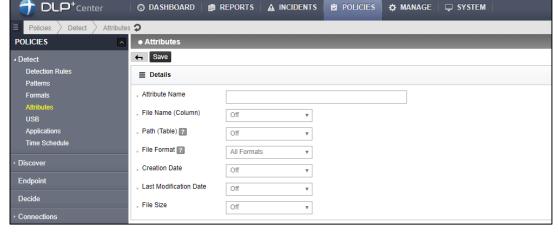

#### Add Time Schedule

- Select POLICIES > Detect > Time Schedule
- 2) Click Add New
- 3) Insert the <u>Time Range Name</u> and select Setting and click **Save**
- \* It will be used in Net App Prevent+.

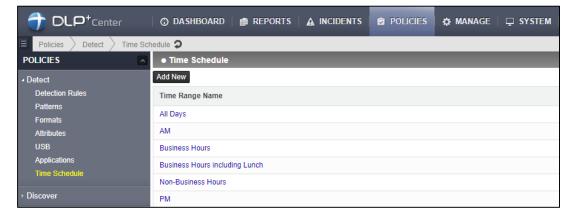

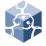

### III. POLICIES

#### 5. Add the Detection Rules

- The Patterns and Attributes are used in Detection Rules
- Select POLICIES > Detect > Detection
   Rules
- 2) Click Add New
- Insert the <u>Rule Name</u>
- Check the <u>Rule Type</u>, select the <u>File</u> Attributes
- Select Patterns and set the sub properties
- 6) Click Add
- 7) Select File Format Auto Detection
- 8) Click Save

X If you want to delete detection rules, select Rule Name and click delete button.

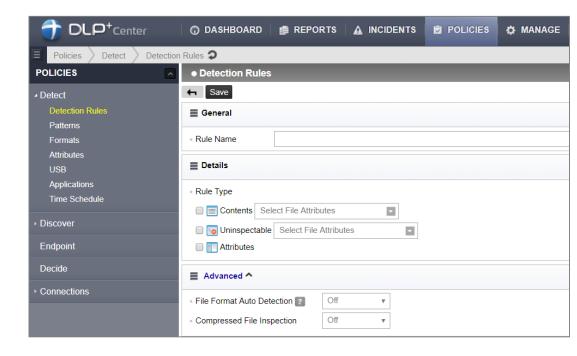

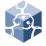

### III. POLICIES

#### 6. Add the Discover Policy

- The detection rules are used in discover policy
- Select POLICIES > Discover > PCs
- 2) Click Add New
- 3) Insert the Policy Name
- 4) Select <u>Target</u> you want to apply to
- 5) Select Detection Rule
- 6) Put numbers for Advanced setting
- 7) Click Save
- 8) Click Apply Policy

※ If you want to delete discover policy, select Policy Name and click delete button.

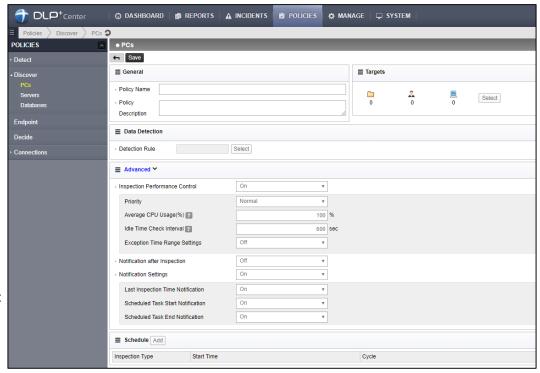

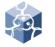

### III. POLICIES

### 7. Add the Endpoint Policy

- The detection rules might be used in endpoint policy
- 1) Select **POLICIES > Endpoint**
- 2) Click Add New
- 3) Insert the Policy Name
- 4) Select <u>Target</u> you want to apply to
- 5) Select <u>Details</u>
  (There are various endpoint policy: Copy
  Prevent+, Upload Prevent+, Print Prevent+,
  Clipboard Prevent+, Shared Folder
  Prevent+, Application Control, Media
  Control)
- 6) Click Save
- 7) Click Apply Policy

\* If you want to delete discover policy, select Policy Name and click delete button.

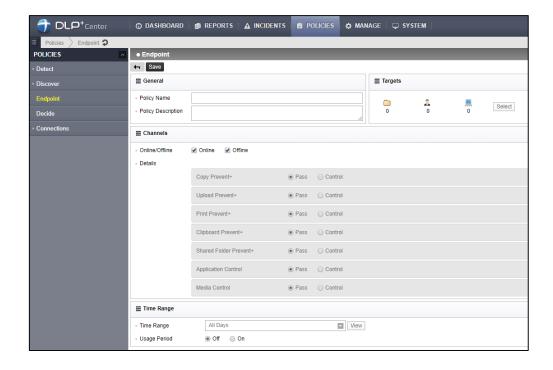

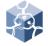

### III. POLICIES

### 7.1 Copy Prevent+

- The detection rules might be used in endpoint policy
- Select Copy Prevent+ as <u>Control</u>
- 2) Select Data detection on or off
- 3) Select Action Type

※ In order to check the log, you should select Audit Log as <u>Save</u>.

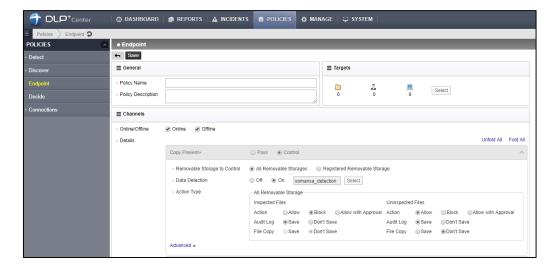

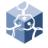

### III. POLICIES

### 7.2 Upload Prevent+

- The detection rules might be used in endpoint policy
- 1) Select Upload Prevent+ as Control
- 2) Select Data detection on or off
- 3) Select Action Type

※ In order to check the log, you should select Audit Log as <u>Save</u>.

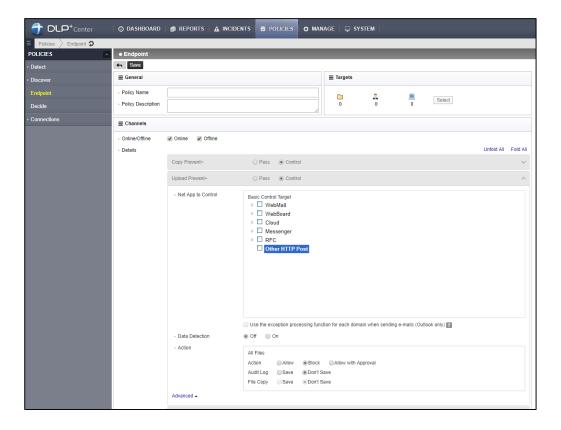

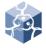

### III. POLICIES

#### 7.3 Print Prevent+

- The detection rules might be used in endpoint policy
- 1) Select Print Prevent+ as Control
- 2) Select Data detection on or off
- 3) Select Action Type

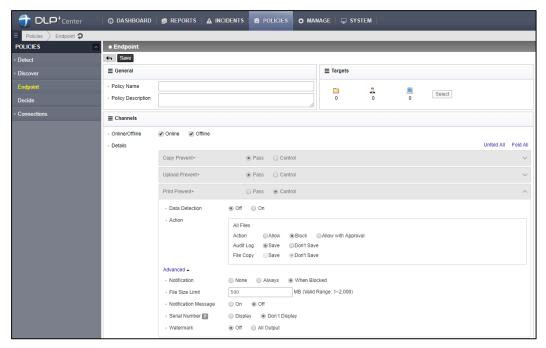

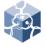

### III. POLICIES

### 7.4 Clipboard Prevent+

- The detection rules might be used in endpoint policy
- Select Clipboard Prevent+ as <u>Control</u>
- 2) Select Data detection on or off
- 3) Select Action Type

※ In order to check the log, you should select Audit Log as <u>Save</u>.

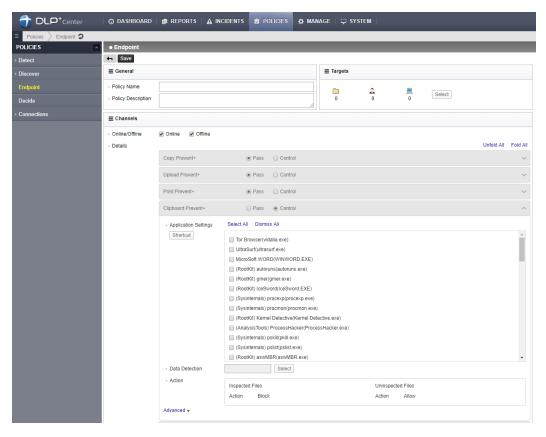

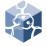

### III. POLICIES

#### 7.5 Shared Folder Prevent+

- The detection rules might be used in endpoint policy
- 1) Select Shared Folder Prevent+ as Control
- 2) Select Data detection on or off
- 3) Select Action Type

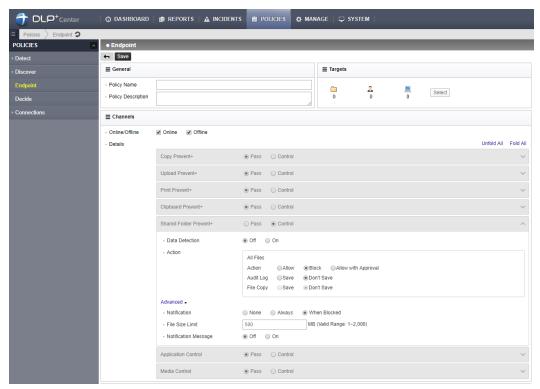

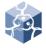

## III. POLICIES

### 7.6 Application Control

- The detection rules might be used in endpoint policy
- Select Application Control as Control
- 2) Select Data detection on or off
- 3) Select Action Type

※ In order to check the log, you should select Audit Log as <u>Save</u>.

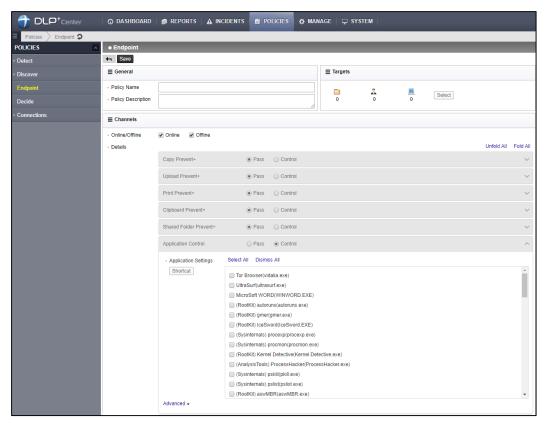

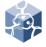

### III. POLICIES

#### 7.7 Media Control

- The detection rules might be used in endpoint policy
- 1) Select Media Control as Control
- 2) Select Data detection on or off
- 3) Select Action Type

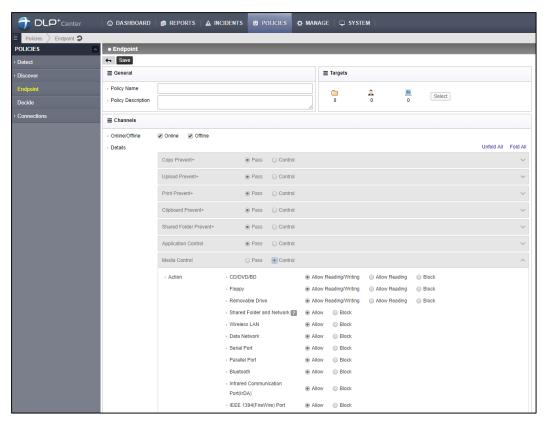

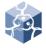

### III. POLICIES

### 8. Add Decide Policy

- The detection rules might be used in endpoint policy
- 1) Select **POLICIES > Decide**
- Click Add New
- 3) Insert the Policy Name
- 4) Select <u>Target</u> you want to apply to
- 5) Select Approval Line
- 6) Select Approval Type and Self-Approval
- 7) Click Save
- 8) Click Apply Policy

X If you want to delete decide policy, select Policy Name and click delete button.

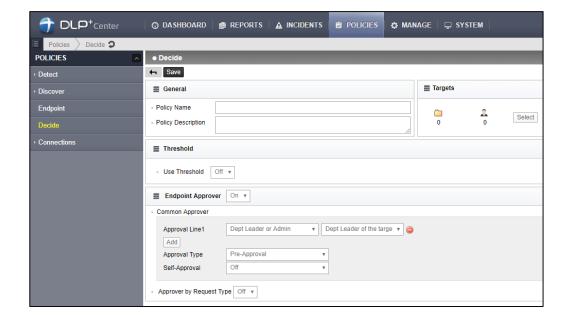

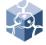

### IV. INCIDENTS

- 1. Check the Result of Inspection
  - 1) Select INCIDENTS > Discover > All Files

### 2. Apply the Filter

- 1) Select INCIDENTS > All Files
- 2) Click Filter
- Select condition(File Name, File Extension, Path, Pattern Name, Policy Name, etc) that you want to filter and Insert Keywords
- 4) Click Apply

When searching based on Keyword, you can also search for the contents of the file body. Only possible when file analysis is completed.

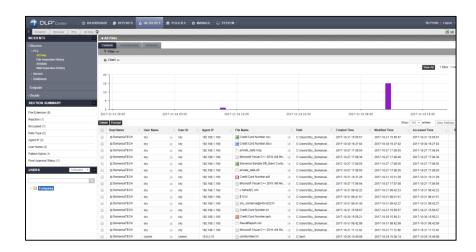

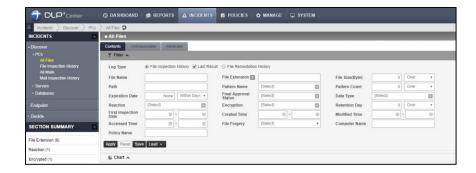

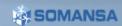

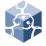

### IV. INCIDENTS

#### Save the Filter

- 1) Select INCIDENTS > Discover > All Files
- 2) Click Filter
- Select the conditions that you use frequently or Insert keywords
- 4) Click Save
- 5) Insert the Filter Name and Click Save

#### Load the Filter

- 1) Select INCIDENTS
- 2) Click Filter
- Select condition(File Name, File Extension, Path, Pattern Name, Policy Name, etc) that you want to filter and Insert <u>Keywords</u>
- 4) Click Apply

X When searching based on Keyword, you can also search for the contents of the file body. Only possible when file analysis is completed.

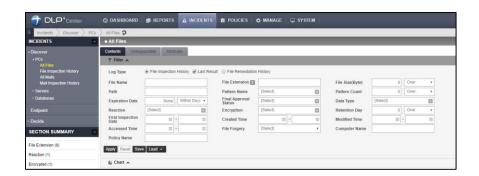

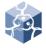

### IV. INCIDENTS

#### 5. View the Logs in detail

- 1) Select INCIDENTS > Discover > All Files
- 2) Click the plus icon in front of Dept Name
- You can check detail information such as Agent information, File information, Pattern Information

### 6. Section Summary

- Quickly search for top 10 Incidents
- 1) Select INCIDENTS
- 2) Mouse over the search condition in left SECTION SUMMARY
- Click the condition that you want to view

X This search will continue to be filtered to suit the condition whenever you click the condition

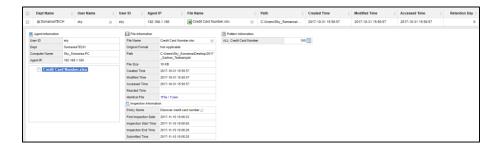

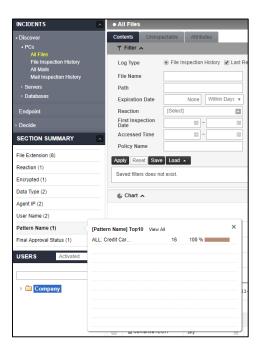

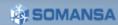

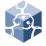

### IV. INCIDENTS

- 7. Encrypt the Inspected File
  - 1) Select INCIDENTS > Discover > All Files
  - 2) Apply Filter the log to export
  - 3) Click the **Excel button** in upper right
  - 4) Select the Body Contents and click Save
  - 5) Select where to save and click Save

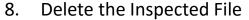

- 1) Select INCIDENTS
- 2) Select the file you want to delete
- 3) Click the **Delete** button
- 4) Input details such as <u>Task Name</u>, <u>User</u> <u>consent</u>
- 5) Select the Target
- 6) Select the Schedule
- 7) Click Save

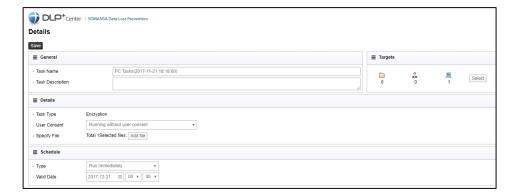

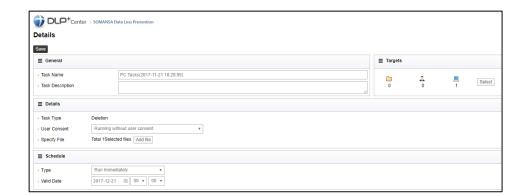

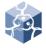

### IV. INCIDENTS

#### 9. Export the Log

- Select INCIDENTS > Discover > All Files
- 2) Select the file you want to encrypt
- 3) Click the **Encrypt** button
- Input details such as <u>Task Name</u>, <u>User</u> consent
- 5) Select the Target
- 6) Select the Schedule
- 7) Click Save

#### 10. Log View Options

- You can set the number of log shown on one page.
- 1) Select INCIDENTS
- 2) Change the number next to <u>Show</u> on the right
- You can select the column to show in the log and change the order
- 1) Select INCIDENTS
- 2) Click View Settings
- 3) Only check the column to show
- 4) Change the order you want and click Save

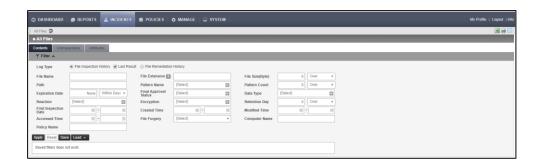

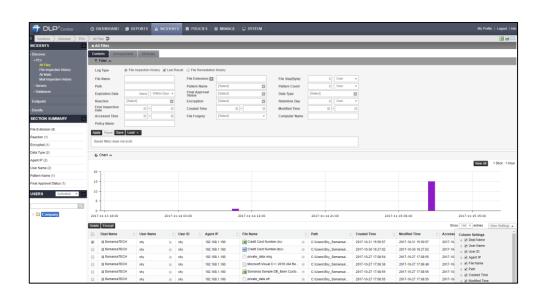

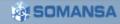

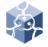

## IV. INCIDENTS

- 11. Export the Endpoint Log
  - 1) Select INCIDENTS > Endpoint

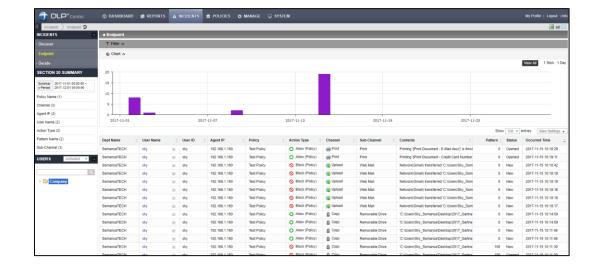

## SOMANSA | Mail-i | DLP+Center

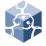

### V. REPORTS

### Check the Report

- Provide reports on a variety of criteria (Users, Depts, Trends, Net App, Patterns)
- Select REPORTS > Discover or REPORTS > Endpoint
- Select the report criteria you want in the left tree

### 2. Apply the Filter

- 1) Select REPORTS
- Select the report criteria you want in the left tree
- 3) Click Filter
- Select <u>condition</u>(Date, Pattern Name, ETC) that you want to filter
- 5) Click Apply
- If you click the dept or user in the left tree, you can see the report for that condition

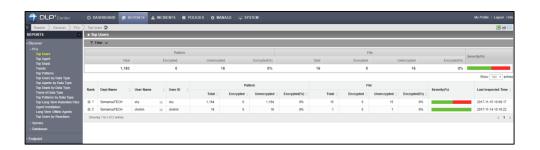

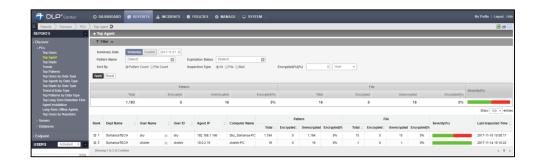

## SOMANSA | Mail-i | DLP+Center

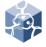

## V. REPORTS

- Export the Report (format .cvs, Print and E-mail)
  - 1) Select REPORTS
  - 2) Select the report criteria you want in the left tree
  - 3) Click Filter
  - Select <u>condition</u>(Date, Pattern Name, ETC) that you want to filter
  - 5) Select **desired export option**

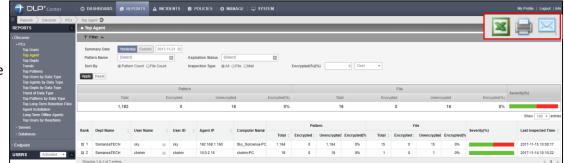

#### For sample: E-mail

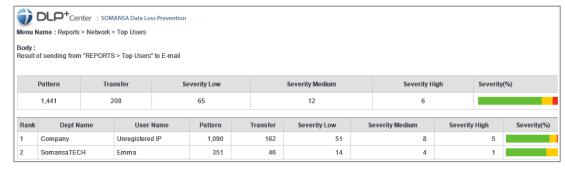

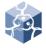

## VI. Alerts/Notifications

#### 1. Report

- Send email alerts/notification reports onetime or schedule periodically
- 1) Select Alters/Notifications > Reports
- Click Add New
- 3) Insert the Report Name
- 4) Configure Report Settings, Notification Settings and Schedule
- 5) Click **Save**
- Email can be checked according to schedule setting

※ To use this feature, SMTP in CM must be configured and the user information must have an e-mail address. User setting may also be required.

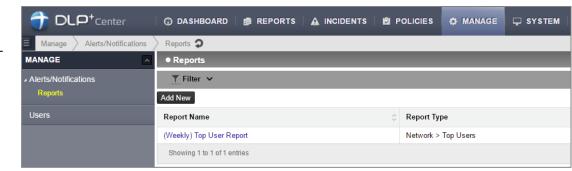

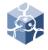

## VII. Dashboard

### Settings

- Sets the patterns and components to activate on the dashboard
- Select Dashboard > Settings
- 2) Enter the <u>Update Cycle</u>, select the Patterns and Components
- Components can be reordered using the cross-shaped buttons and detailed settings can be made by clicking the down arrow
- 4) Click Apply

#### Dashboard

- 1) Select **Dashboard > Network**
- It is possible to change the status for the user and department.
- 1) Click the Change at the top
- 2) Click the desired user or department
- 3) Click Apply

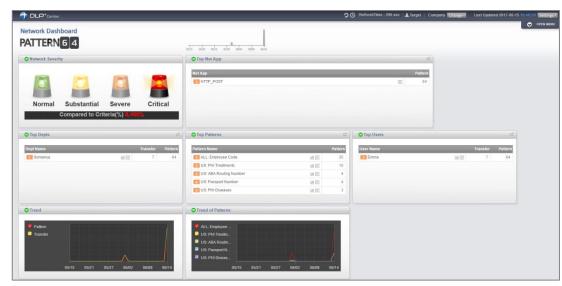

## SOMANSA | Mail-i | DLP+Center

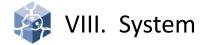

#### Audit Log

- The administrator's actions are recorded in the DLP+Center.
- Mail-i provide various options in audit log
- 1) Select SYSTEM > Audit Log

### 2. DLP Mining Engine

- You can check the log of data analysis status.
- Select SYSTEM > System Log > DLP Mining Engine

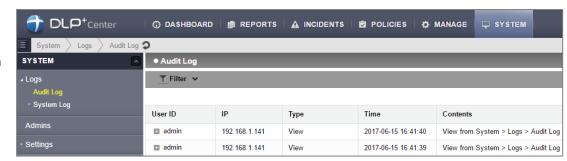

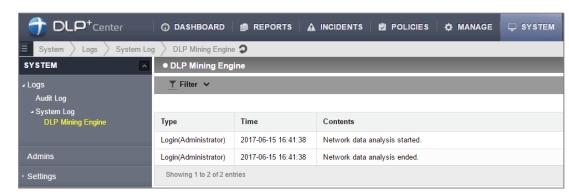

# VIII. System

#### 4. Add the Admin

- Create an administrator for DLP+Center. Various rights can be set.
- 1) Select **SYSTEM > Admins**
- Click Add New
- 3) Insert General and select Details
- 4) Select the department to be managed by the manager and <u>Select Management</u> details
- 5) Select <u>Role</u> and click **OK.** By default, there is a <u>Role</u> provided, but you can customize.
- 6) Click Save

X The permission setting must be confirmed by sub setting. For example, Policies > Detect > Detection Rules has READ and WRITE two permission.

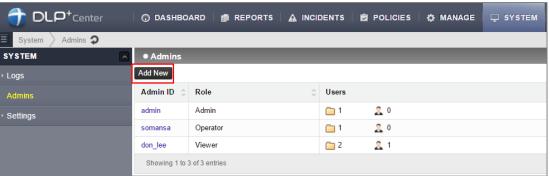

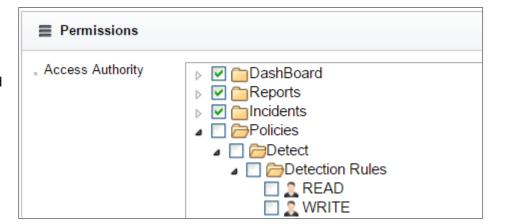

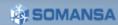

# VIII. System

#### General

- Menu to set basic settings for DLP+Center.
- Select SYSTEM > Settings > General
- Select Display <u>Parameter</u>, <u>Authentication</u> and Language.
- 3) Click Save

X It is not recommended that multiple users modify the policy with one ID.

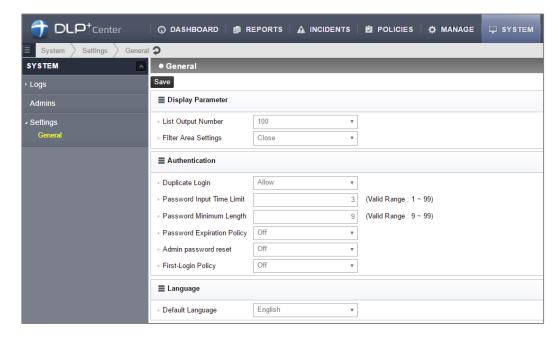

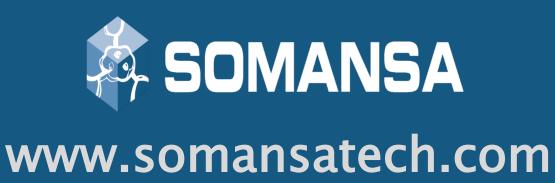